Genebra

# Bevezető

# **Mi is az a GeoGebra?**

- dinamikus matematikai szoftver könnyen használható csomagolásban
- az oktatás minden szintjén alkalmazható tanításhoz és tanuláshoz egyaránt
- egyesíti az interaktív **geo**metriát, al**gebrá**t, táblázatkészítést, grafikus ábrázolást, differenciál- és integrálszámítást és statisztikát
- nyílt forráskódú szoftver, amely szabadon elérhető a [www.geogebra.org](http://www.geogebra.org/) oldalról

# **Tények**

- A GeoGebra megkönnyíti a diákok számára a matematikai szerkesztések és modellek készítését, interaktív kísérletezést tesz lehetővé az alakzatok mozgatásával, a paraméterek változtatásával.
- A GeoGebra szerzői eszközként is használható, a tanárok interaktív weboldalakat hozhatnak létre. Tanórai felhasználásra alkalmas anyagok találhatók és megoszthatók a [www.geogebratube.org](http://www.geogebratube.org/) oldalon.

A GeoGebra indításakor a következő ablak jelenik meg:

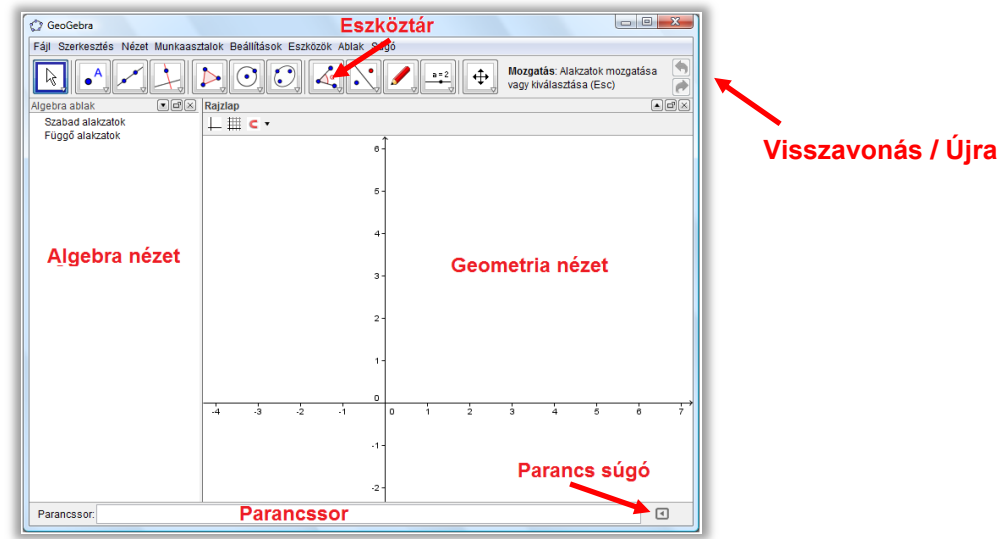

Az **eszköztár**ban található szerkesztő eszközöket kiválasztva az egérrel szerkesztéseket végezhetünk a **geometria ablak**ban. Közben az **algebra ablak**ban megjelennek a megfelelő koordináták, egyenletek. A **parancssor**ban közvetlenül adhatunk meg koordinátákat, egyenleteket, parancsokat, függvényeket, melyek az Enter billentyű leütése után azonnal megjelennek a geometria és az algebra ablakban is. A GeoGebrában a geometria és az algebra egységet alkot.

# **1. példa: Háromszög köré írt köre**

**Feladat***: Szerkesszük meg az A B C háromszög köré írt körét a GeoGebrában!*

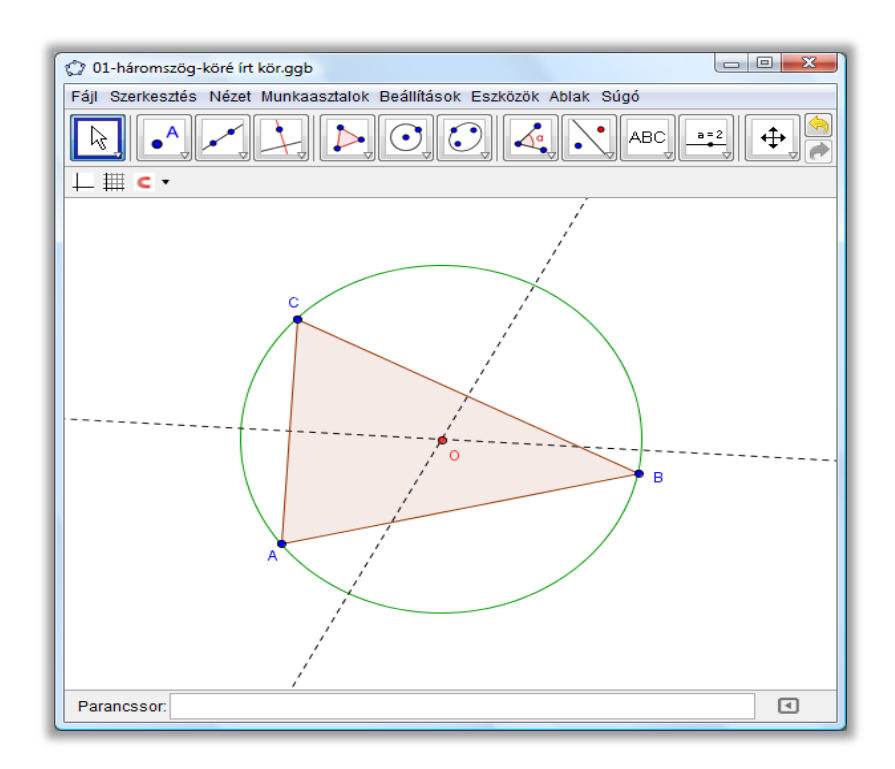

# **Szerkesztés egér használatával**

## **Előkészületek**

Nyissuk meg a *Munkaasztalok* menüt és válasszuk a *Geometriát*.

## **Szerkesztési lépések**

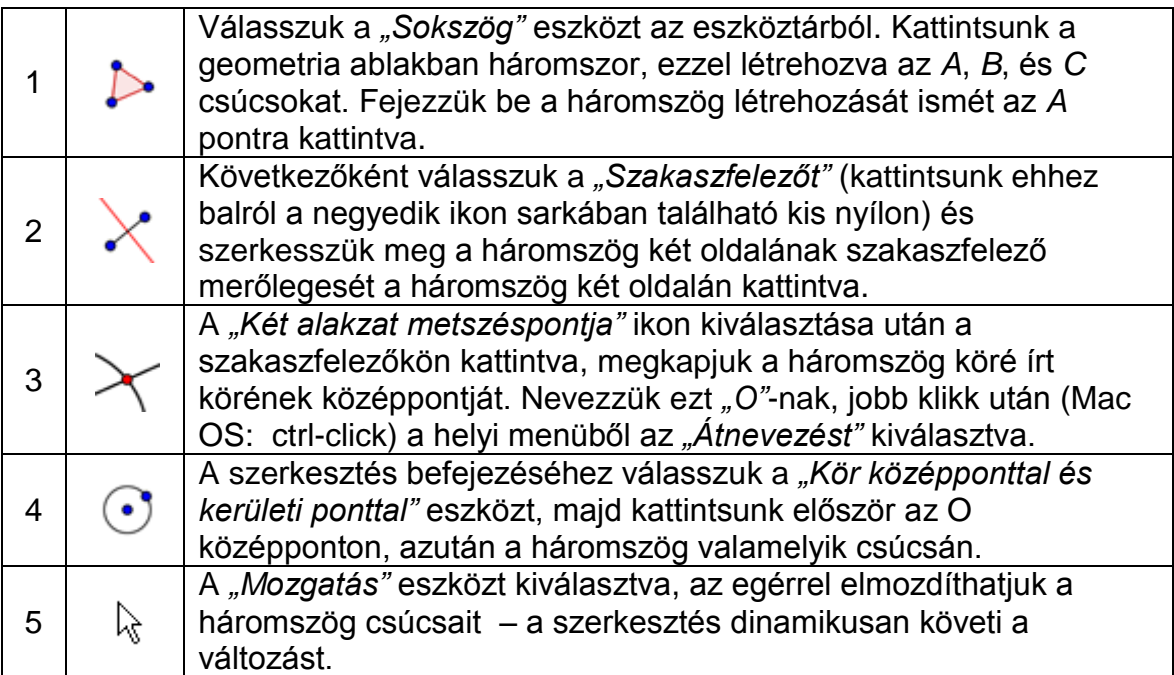

## **Tippek**

Próbáljuk ki az eszköztár jobb szélén található "**Visszavonás**"/ "**Újra**" gombokat.

 $\circ$ o Egy **alakzat elrejtéséhez** kattintsunk jobb gombbal az alakzaton (Mac OS: ctrl-click) és kapcsoljuk ki az "Alakzat mutatása" beállítást.

Könnyen megváltoztathatjuk egy **alakzat tulajdonságait** (szín, vonal típusa, ...) a formázó léc használatával, amely megjeleníthető a rajzlap tetején látható  $\blacksquare$  ikonra kattintva. További beállítások tehetők, ha a "Tulajdonságok.." menüpontot választjuk a legördülő menüből, amely az alakzaton jobb gombbal (Mac OS: ctrl-click) kattintva érhető el.

- $\perp \overline{\boxplus}$  A **tengelyek** és **rács** elrejthető és megjeleníthető a "Nézet" menü segítségével csakúgy, mint az **algebra**, **geometria, táblázatkezelő** és **CAS (komputeralgebra)** ablakok.
- A geometria ablakban egy szerkesztés módosítható a "Mozgatás" eszköz kiválasztása után az egérrel vonszolva. A **Szerkesztési lépéseket** (lásd Nézet menü) választva egy táblázatban láthatjuk a szerkesztés valamennyi lépését. A nyilak segítségével újból végigjárhatjuk a szerkesztést. A sorok cseréjével (egérrel húzva) megváltoztathatjuk akár a szerkesztési lépések sorrendjét is.

# **Szerkesztés parancssorból**

### **Előkészületek**

- Most ismét végrehajtjuk a fenti szerkesztést a parancssor segítségével. Kezdjük tehát elölről, válasszuk a *Fájl* menüben az *Új* menüpontot.
- A *Munkaasztalok* menüből válasszuk az *Algebra és Grafika* beállítást.

### **Szerkesztési lépések**

A képernyő felső részén megjelenő parancssorba gépeljük be a következő parancsokat, minden sort Enterrel zárjunk.

```
Parancssor:
```

```
A = (2, 1)B = (12, 5)C = (8, 11)Sokszög[A, B, C] 
F_a = Szakaszfelező[a] 
F b = Szakaszfelező[b]
O = Metszéspont[F a, F_b]
Kör[O, A]
```
÷

# **2. példa: Függvény érintője és deriváltja**

**Feladat***: Hozzuk létre az f(x) = sin(x) függvényt, a függvény deriváltját, egy pontjához tartozó érintőjét, s annak meredekségét mutató háromszöget.*

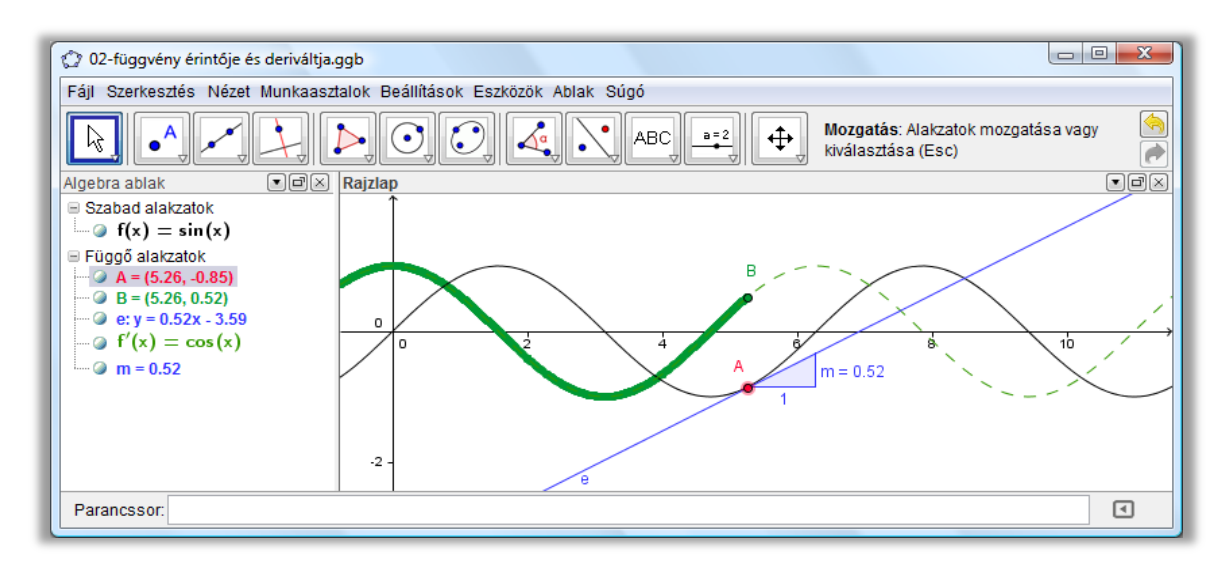

# **Első módszer: Pont a függvényen**

## **Előkészületek**

Nyisson meg a *Fájl* menüből egy *Új ablakot!*

### **Szerkesztési lépések**

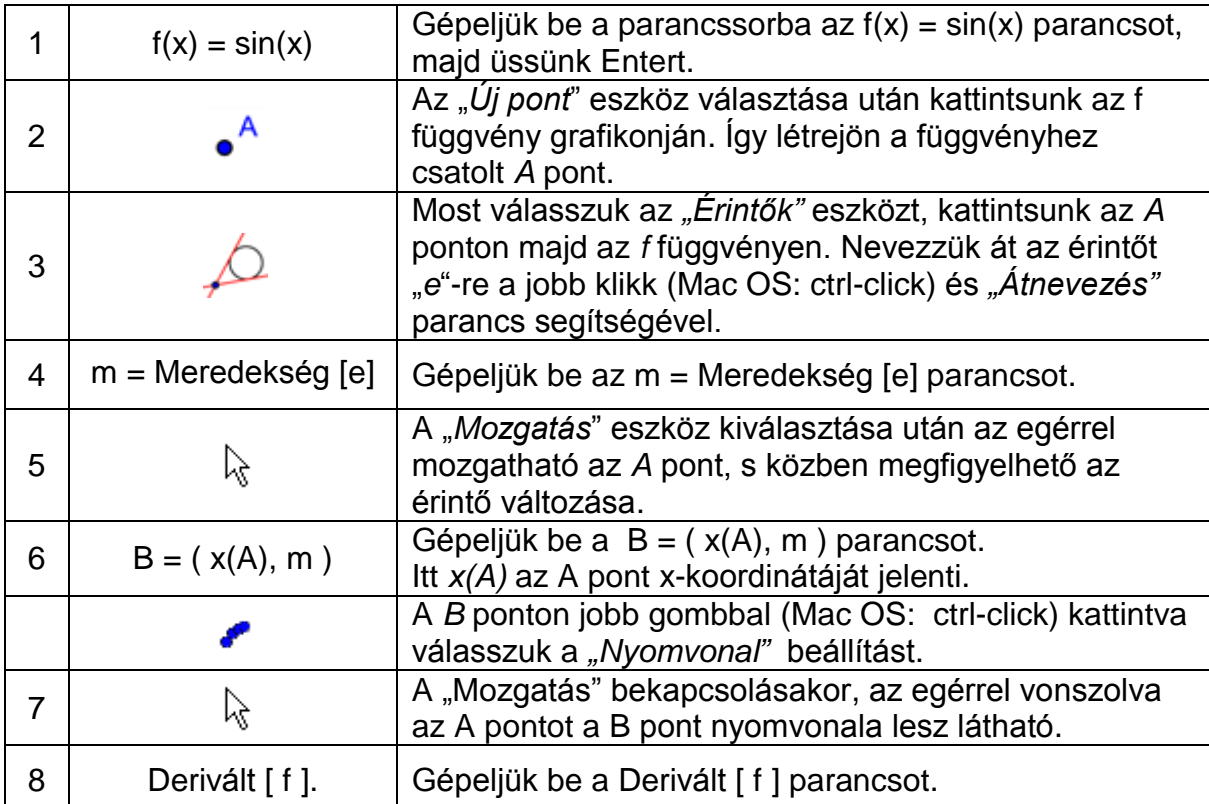

#### **Tippek**

Gépeljünk a parancssorba más függvényutasítást, pl.  $f(x) = x^3 - 2x^2$ . Azonnal megjelenik a deriváltja és az érintője is. Próbáljuk ki az Integrál [ f ] parancsot is.

A "Mozgatást" választva vonszoljuk az egérrel a függvény grafikonját. Figyeljük R. meg a függvény egyenletének és deriváltjának változását.

Parancsok automatikus kiegészítése: az első két betű beírása után automatikusan megjelenik egy javaslat. Ha ez megfelelő, az Enter leütésével elfogadhatjuk, ellenkező esetben egyszerűen folytassuk tovább a beírást.

A **parancs súgó** közvetlenül a parancssor mellett jobb oldalt található. A  $\lceil 4 \rceil$ GeoGebrában használható valamennyi parancs listáját tartalmazza.

## **Második módszer: Pont x = a - ban**

#### **Előkészületek**

 Most az előző szerkesztést ismételjük meg más módon. Hozzunk létre egy üres ablakot a *Fájl* menü *Új* parancsával.

### **Szerkesztési lépések**

Gépeljük be a következő parancsokat a parancssorba. Minden sort Enterrel zárjunk.

```
f(x) = \sin(x)a = 2P = (a, f(a))e = \text{Érintő} [ a, f ]
m = Meredekség [ e]
B = (x(P), m)Derivált [ f ]
```
### **Tippek**

Válasszuk a *"Mozgatást",* majd kattintsunk az *a* számon. Ekkor *a* értéke ß változtatható a nyíl billentyűkkel, közben a *P* pont mozog az *f* függvény görbéjén és vele együtt a függvény érintője is.

Az *a* értékének megváltoztatásához létrehozhatunk **csúszkát** is: kattintsunk jobb gombbal (Mac OS: ctrl-click) az algebra nézetben *a-*ra, majd válasszuk az "*Alakzat mutatása*" parancsot. A csúszka értéke változik, ha a megjelenő pontot az egérrel arrébb húzzuk a vonalon.

# **3. példa: Adatok elemzése**

**Feladat***: Határozzuk meg egy adathalmaz átlagát, mediánját, minimumát és maximumát, továbbá ábrázoljuk az adatokat hisztogrammal!*

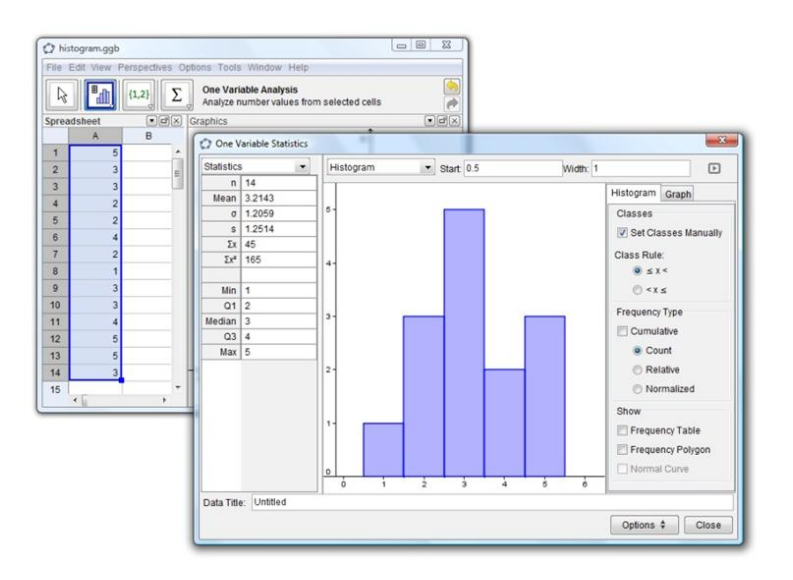

### **Előkészületek**

Nyissuk meg a *Munkaasztalok* menüt és válasszuk a *Táblázat és Grafikát.*

#### **Szerkesztési lépések**

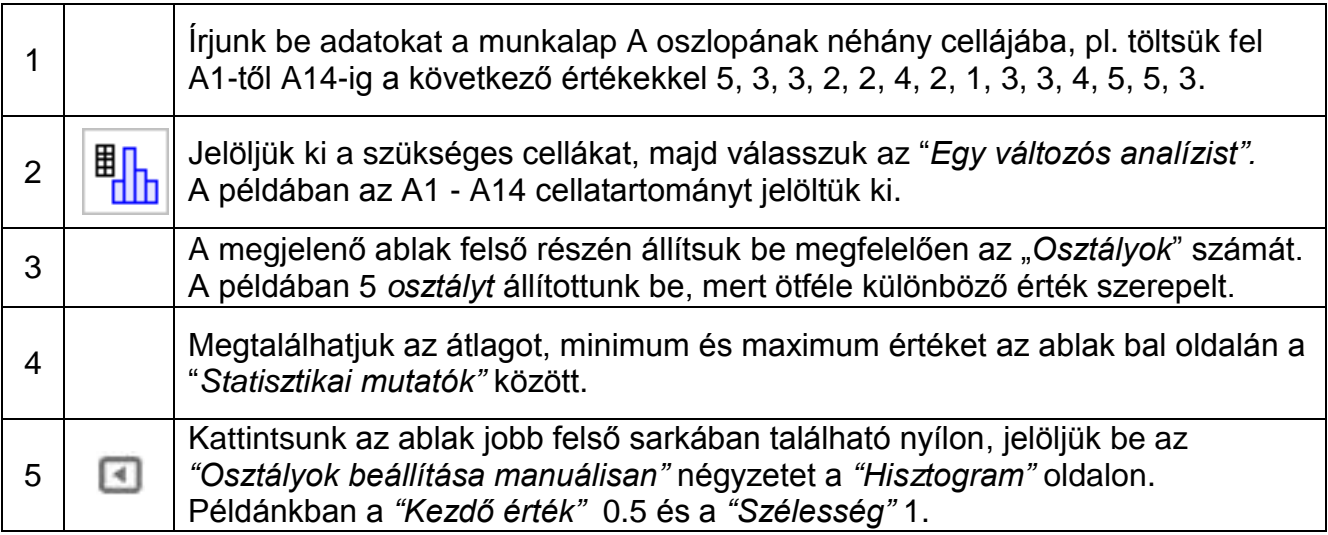

### **Tippek**

Változtassunk meg néhány értéket az A oszlopban, s figyeljük meg a hisztogram és a statisztikai adatok mint átlag, medián, maximum és minimum változását.

Változtassuk a diagram típusát "*Hisztogramról*" "*Box Plotra*" (sódrófa-diagram) a hisztogram feletti legördülő menüben.

# **További információk**

További információkat, anyagokat és segítséget találhat weboldalunkon:

Kézikönyv és Bemutatók [http://wiki.geogebra.org](http://wiki.geogebra.org/)

Szoftver [http://www.geogebra.org](http://www.geogebra.org/) Munkalapok és Tananyagok [http://www.geogebratube.org](http://www.geogebratube.org/) Felhasználói fórum <http://www.geogebra.org/forum>

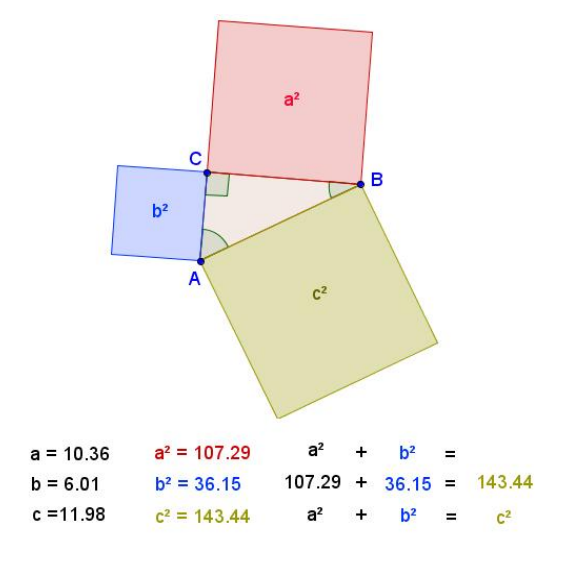

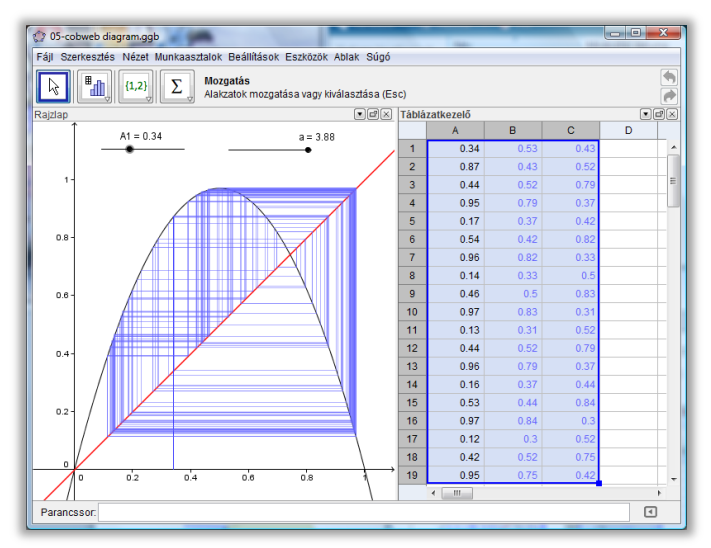

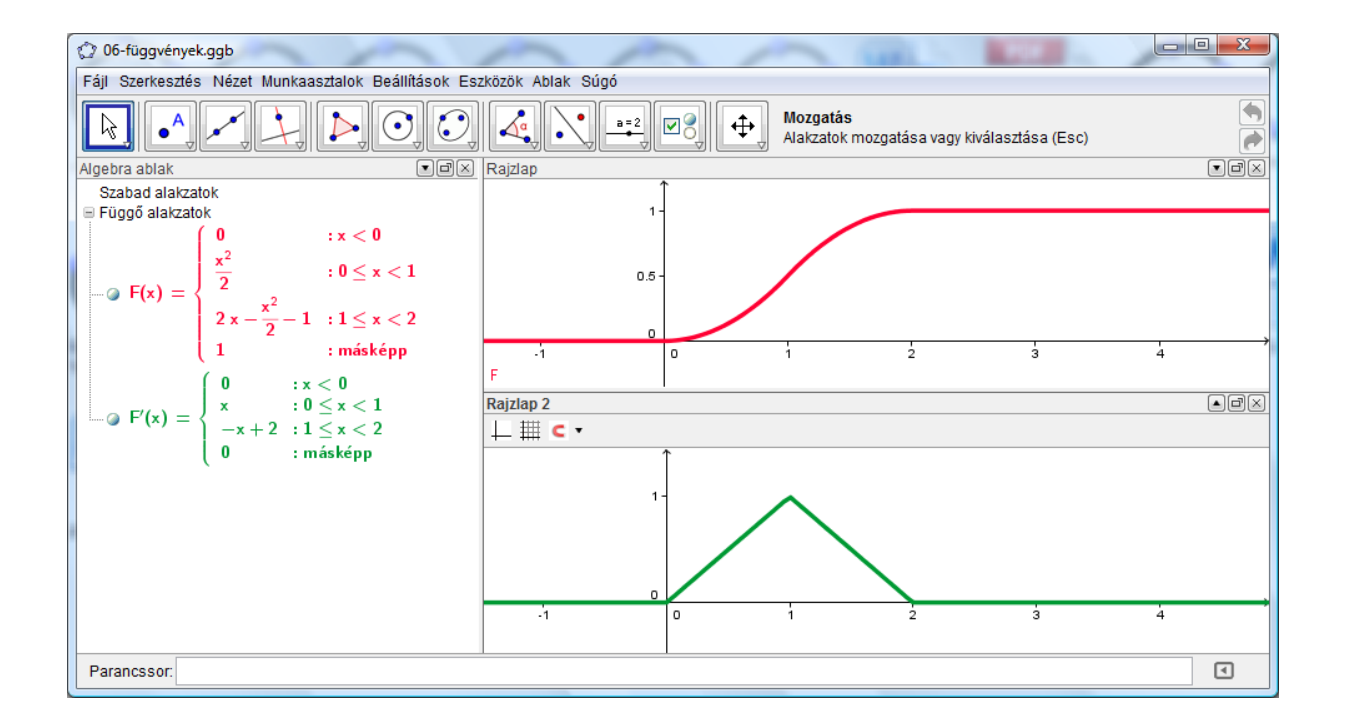